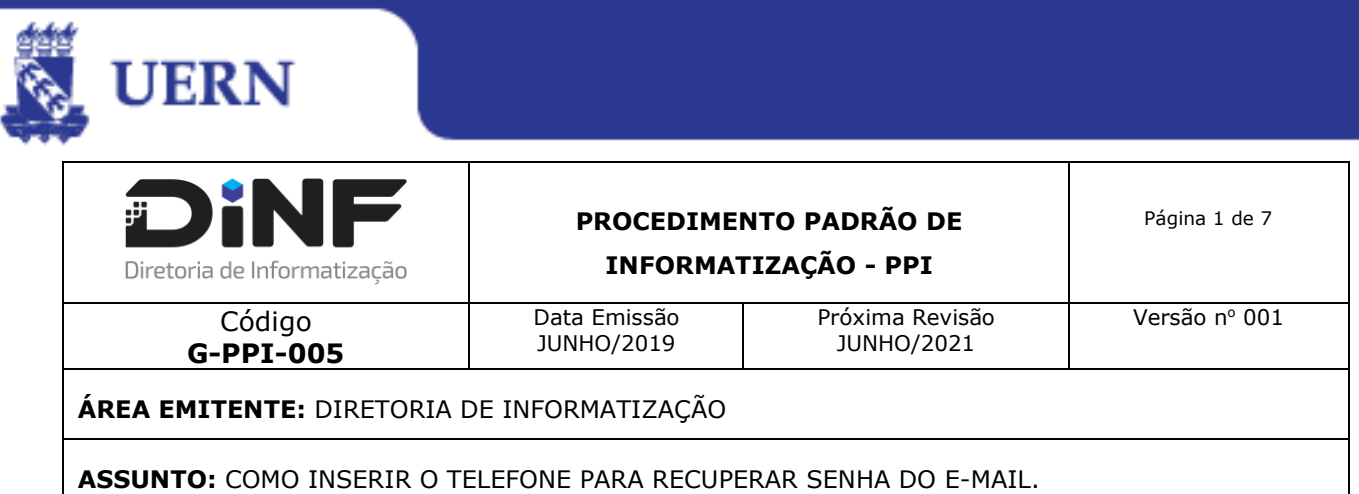

## **1. OBJETIVO**

É objetivo deste procedimento orientar todos que fazem uso do e-mail coorporativo à inserção do número de telefone para auxílio na recuperação de senha.

### **2. APLICAÇÃO**

Este Procedimento Padrão de Informatização (PPI) aplica-se a todos que fazem uso do e-mail da UERN que tenha como objetivo cadastrar o número do telefone celular para recuperação de senha do e-mail.

### **3. CONTEÚDO**

A elaboração deste Procedimento Operacional Padrão foi baseado no instrumento de cadastro de telefone para recuperação de senha.

# **4. DIGULVAÇÃO**

Este PPI é divulgado no site interno da DINF e na Rede coorporativa da UERN.

### **5. SIGLAS**

PPI – Procedimento Padrão de Informatização

DINF – Diretoria de Informatização

UERN – Universidade do Estado do Rio Grande do Norte

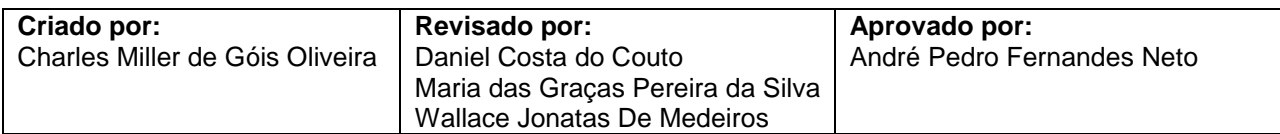

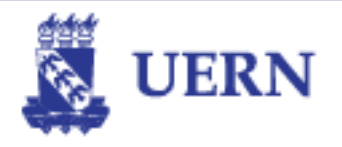

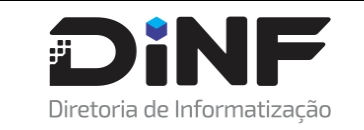

**PROCEDIMENTO PADRÃO DE INFORMATIZAÇÃO - PPI**

**ÁREA EMITENTE:** DIRETORIA DE INFORMATIZAÇÃO

**ASSUNTO:** COMO INSERIR O TELEFONE PARA RECUPERAR SENHA DO E-MAIL.

#### **6. PROCEDIMENTO**

Para inserir o número de telefone para redefinição da senha do e-mail, deve-se seguir os seguintes passos:

- a. Acesse o sistema pelo endereço: [http://mail.uern.br](http://mail.uern.br/) ou [http://gmail.com](http://gmail.com/)
- b. Em seguida será apresentada as telas a seguir: na primeira insira seu e-mail institucional (Passo **1**) e clique em **"Próxima"** (Passo **2**). Em seguida digite sua senha (Passo **3**) e Clique em **"Próxima"** (Passo **4**).

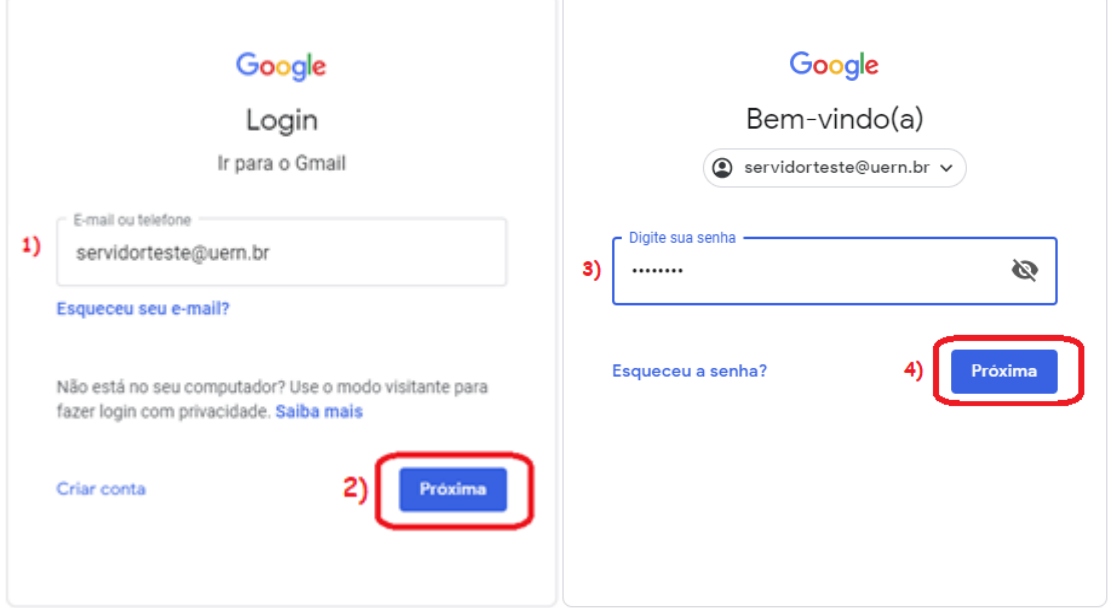

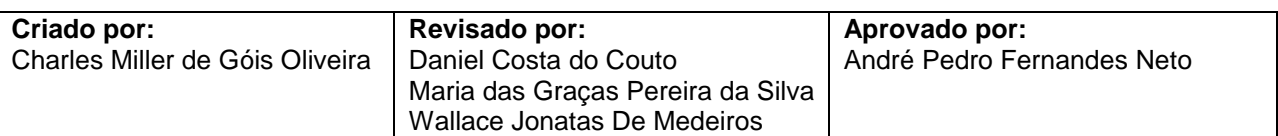

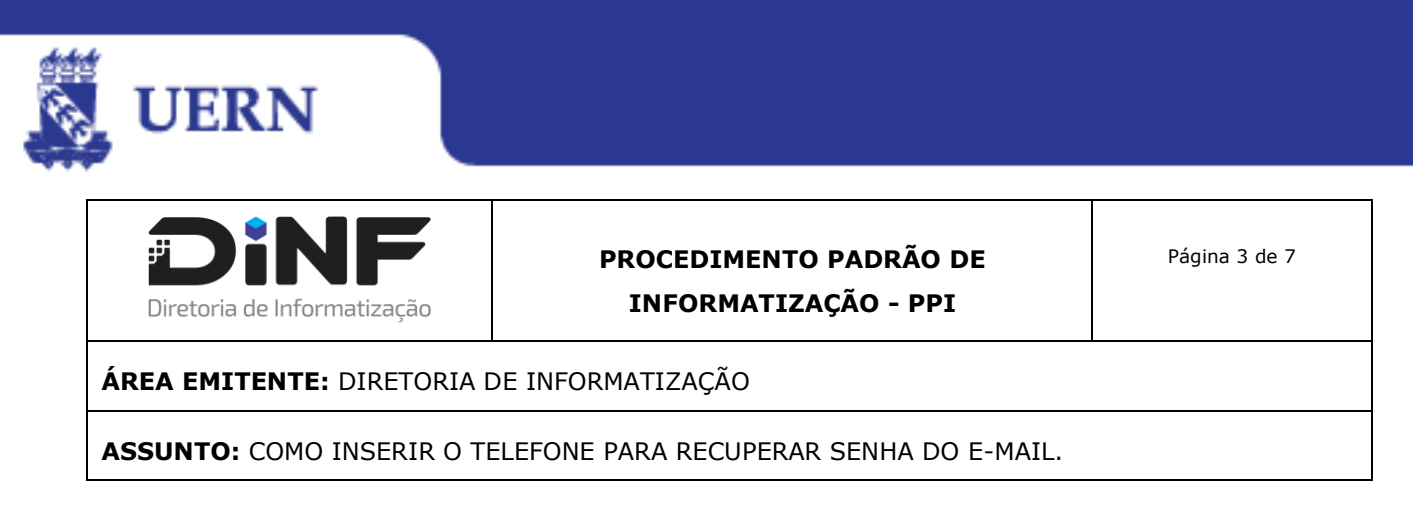

c. Ao entrar no email, você deve ir no canto superior direito e clicar sobre a logo "UERN gmail" (Passo **1**) e depois no botão azul "Conta do Google" (Passo **2**), conforme tela a seguir:

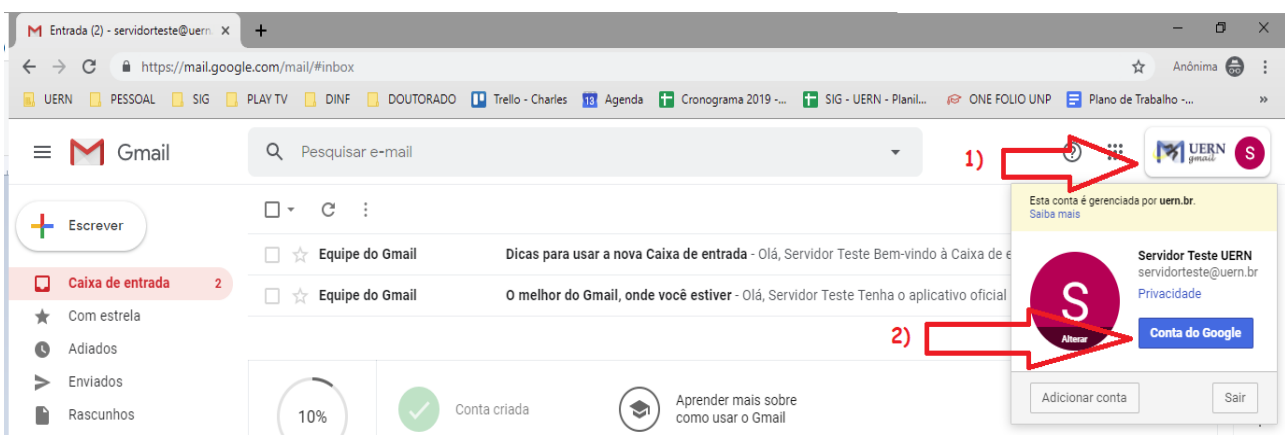

d. Você será direcionado para a tela a seguir, onde você deverá clicar **em "Informações pessoais"** (Passo **1**), rolar a página e em **"Informações de contato"** e clicar em **"Telefone"** (Passo **2**).

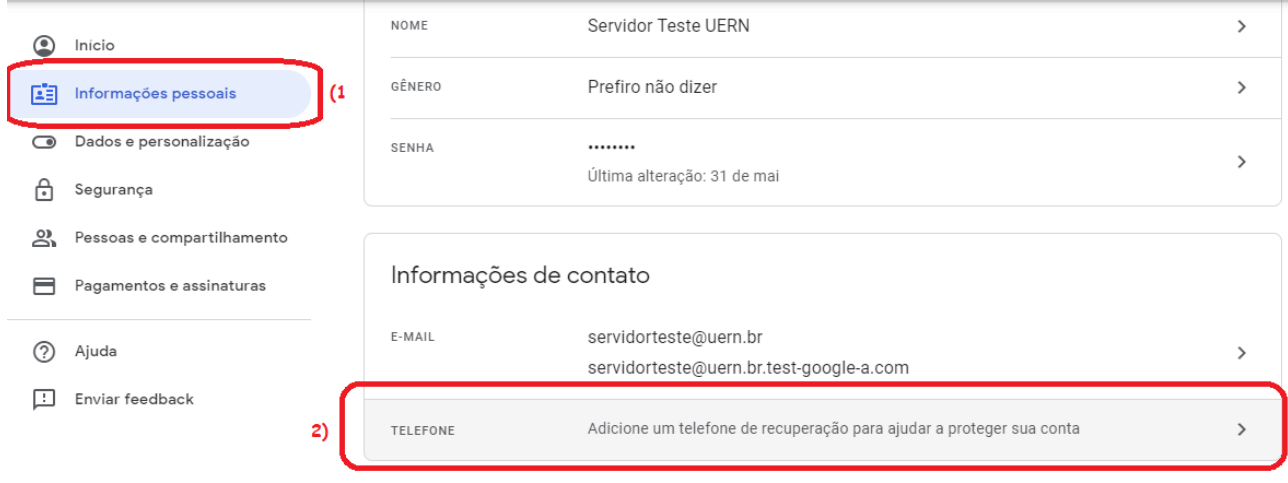

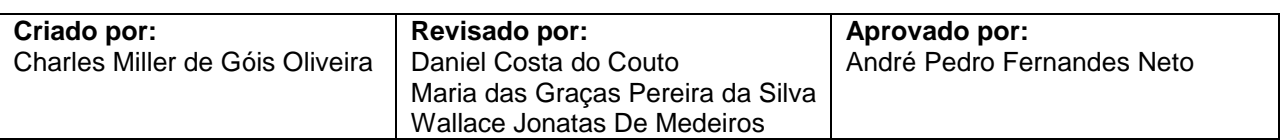

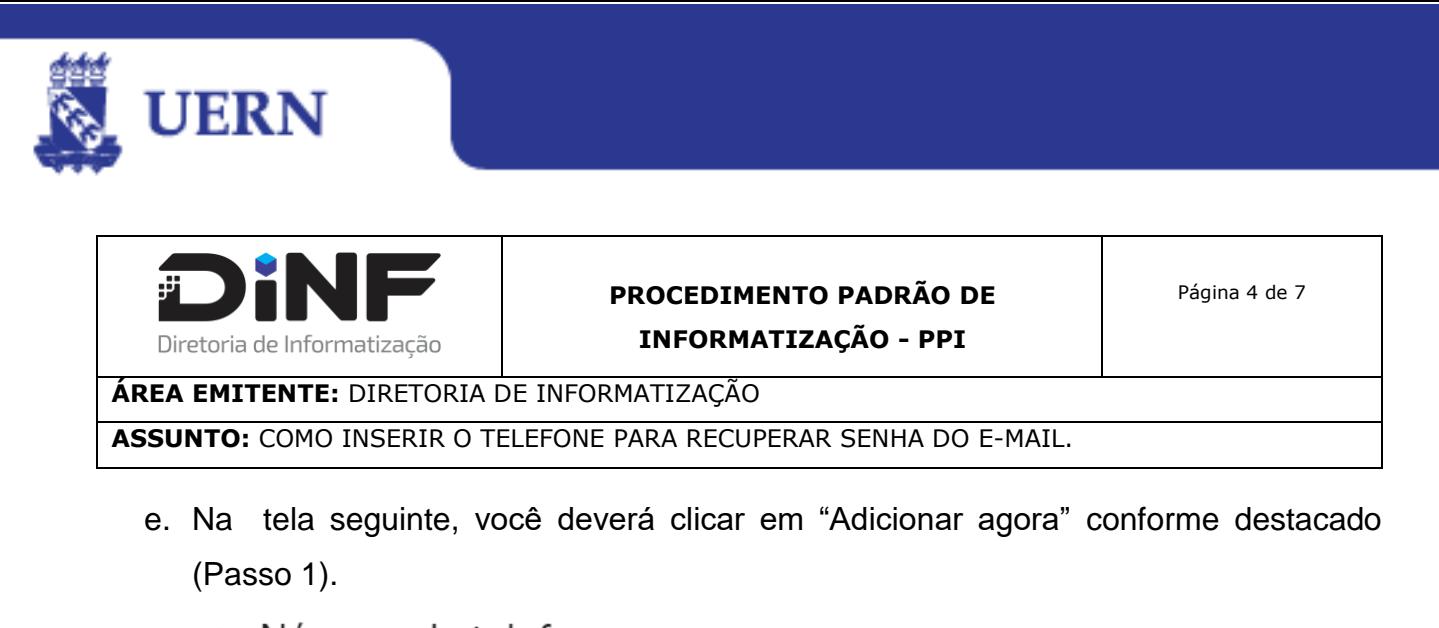

← Número de telefone Use seu número de telefone para recuperação da conta. Assim, você receberá alertas de segurança da conta e poderá redefinir sua senha caso a esqueça. Adicionar agora  $1)$ 

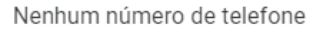

f. Será solicitada a inserção da senha para autenticação. Digite a senha (Passo **1**) e clique em **"Próxima"** (Passo **2**).

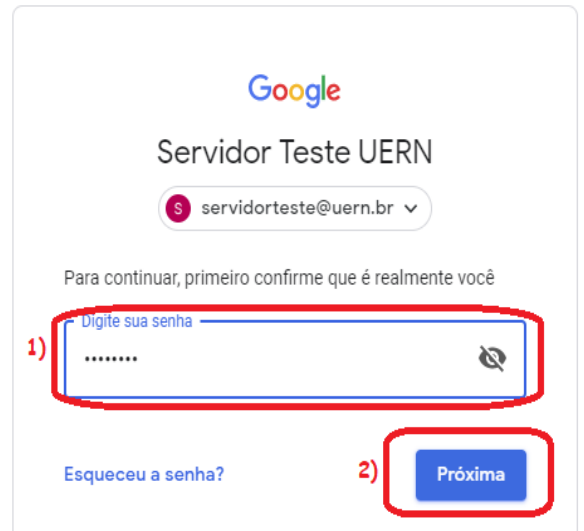

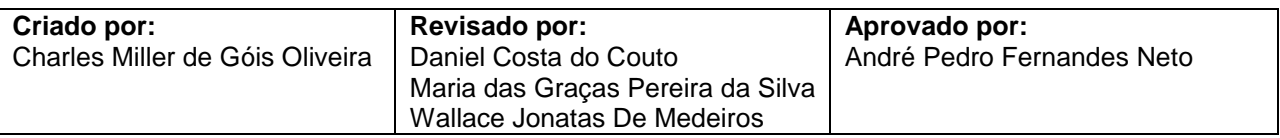

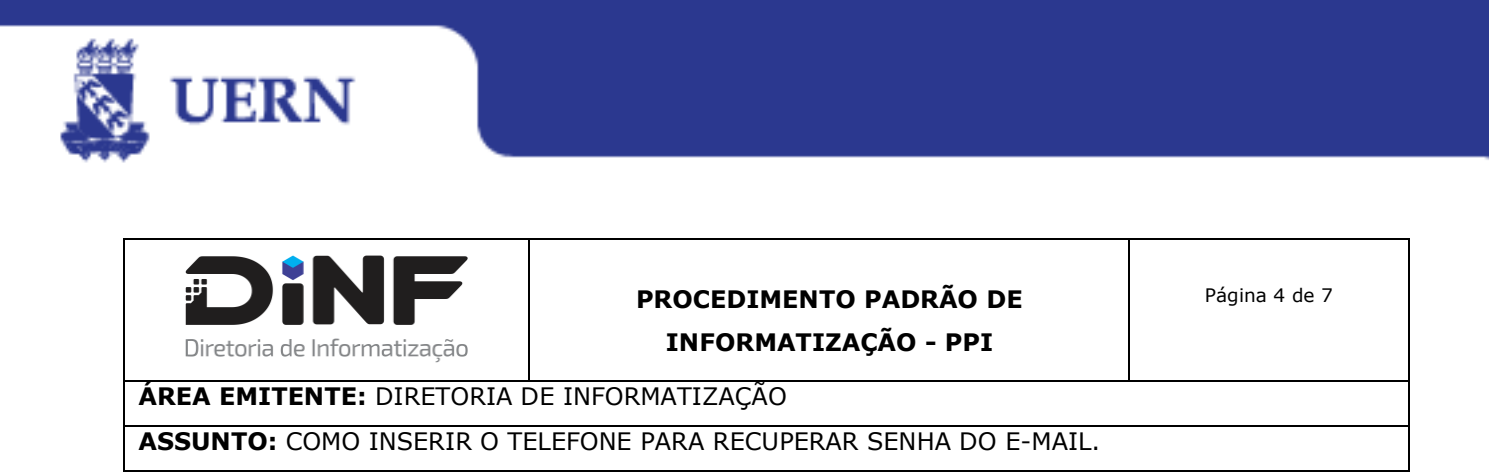

g. Será solicitado que você digite o número do telefone Celular, você deve digitar levando em consideração o DDD do ESTADO e o número completo com os 9 digitos, conforme ilustração e deve clicar em "PRÓXIMA".

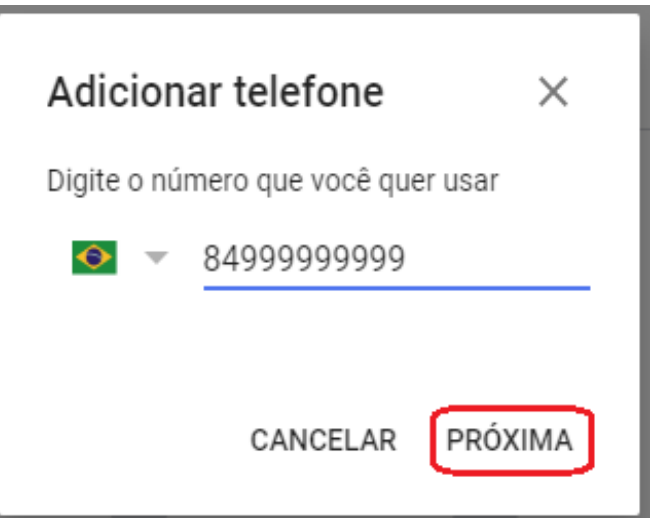

h. Você deverá clicar em "RECEBER CÓDIGO" conforme destacado.

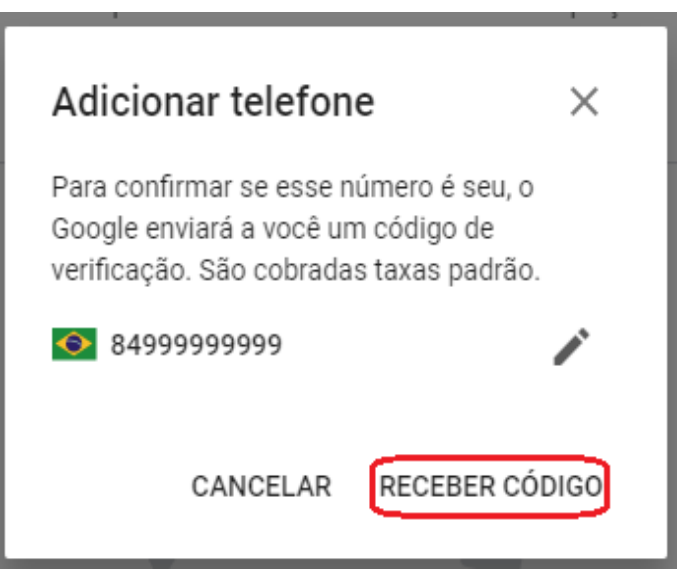

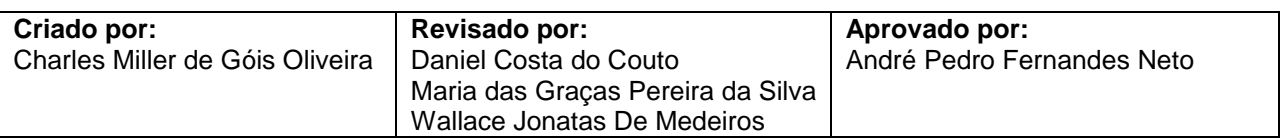

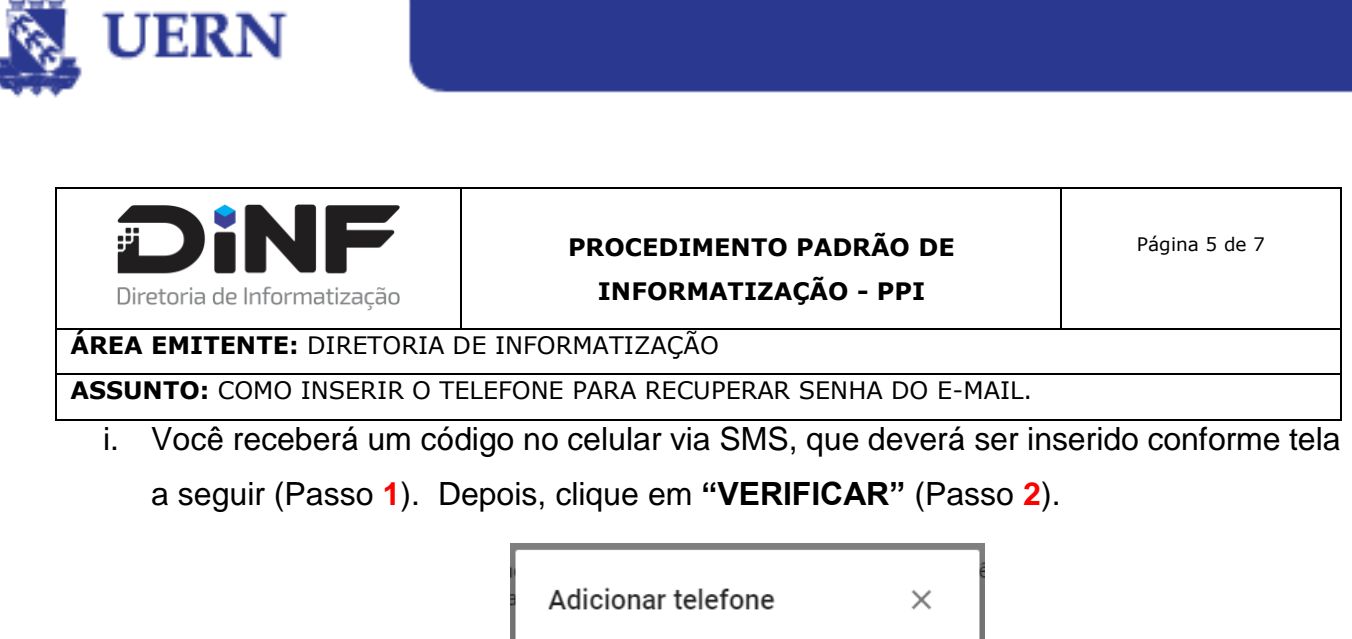

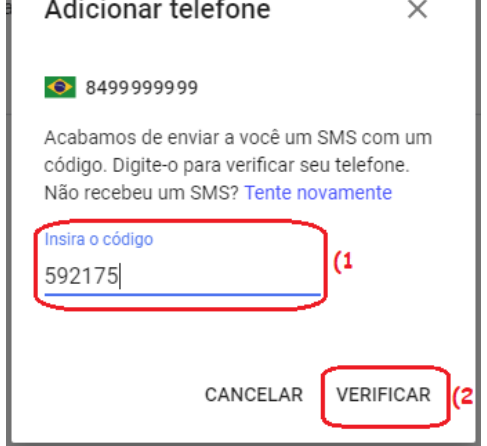

- j. Depois de confirmar, você receberá a confirmação de que o número de Telefone foi adicionado à "Conta do Google".
- $\leftarrow$  Número de telefone

Este número de telefone foi adicionado à sua Conta do Google

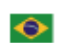

(84) 99996-9999

Confirmado · 11:14

 $\mathcal{P}$ 

#### O Google pode verificar seu número

O Google pode verificar números de telefone automaticamente em alguns dispositivos. Isso ajuda a manter sua conta atualizada. Saiba mais

(i) É possível que alguns números de telefone adicionados não sejam exibidos aqui. Se um número de telefone que você adicionou em um serviço do Google não for exibido aqui, acesse o serviço para controlar o uso desse número.

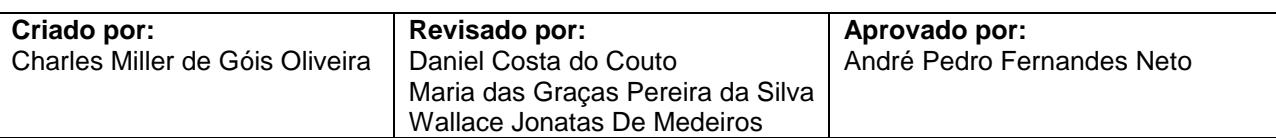

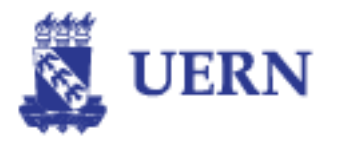

k. Finalizado o processo, o usuário poderá recuperar a senha enviando um código para o celular.

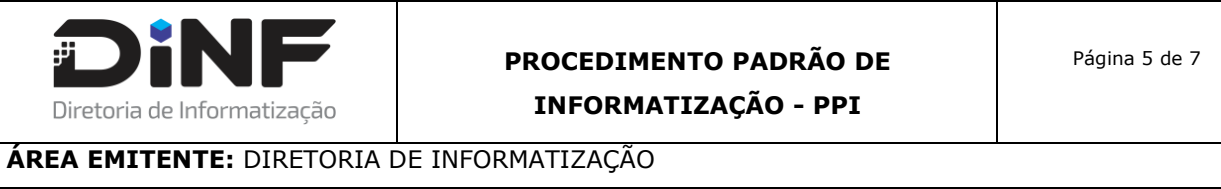

**ASSUNTO:** COMO INSERIR O TELEFONE PARA RECUPERAR SENHA DO E-MAIL.

#### **7. FLUXOGRAMA**

Para melhor visualização, abaixo o processo está representado em fluxograma:

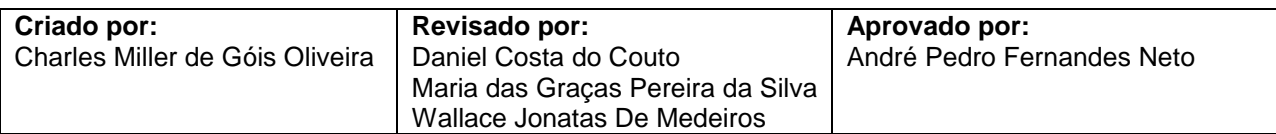